## *Практическая работа 4. Металлическая кнопка*

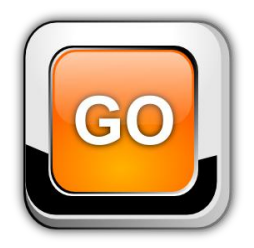

- Запустите *Inkscape.*
- Измените свойства документа: выполните команду *Файл* → *Свойства документа* → Установите ориентацию страницы *Альбомная* (А4 - landscape).
- На панели инструментов выберите (рисовать прямоугольники и квадраты).
- На панели свойств инструмента установите коэффициент закругления углов 50px.

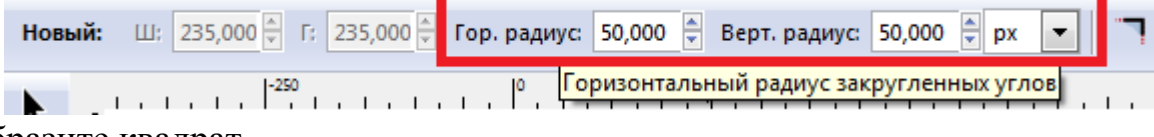

Изобразите квадрат.

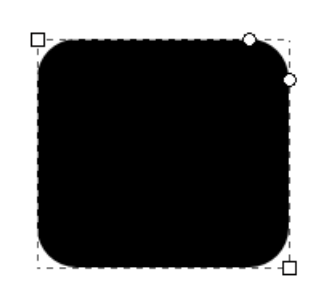

Выберите инструмент  $\parallel$  и на панели свойств инструмента установите размеры квадрата 250×250 px.

```
■■图 0 0 2 4 4 (上与字 h | x 335,371 m y 282,843 m | 30,000 m d B 250,000 m | px | ▼
                                                                     Менять:
                                                                             ᅴ의
```
 Нажмите на замок, чтобы последующие изменения размеров выполнялись пропорционально.

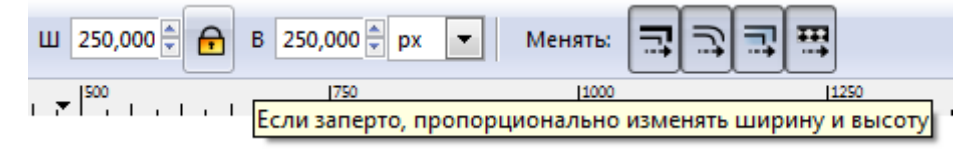

Выполните заливку линейным градиентом.

Для левой опорной точки выберите черный цвет (на палитре цветов, внизу окна программы). Для правой опорной точки – серый 50%.

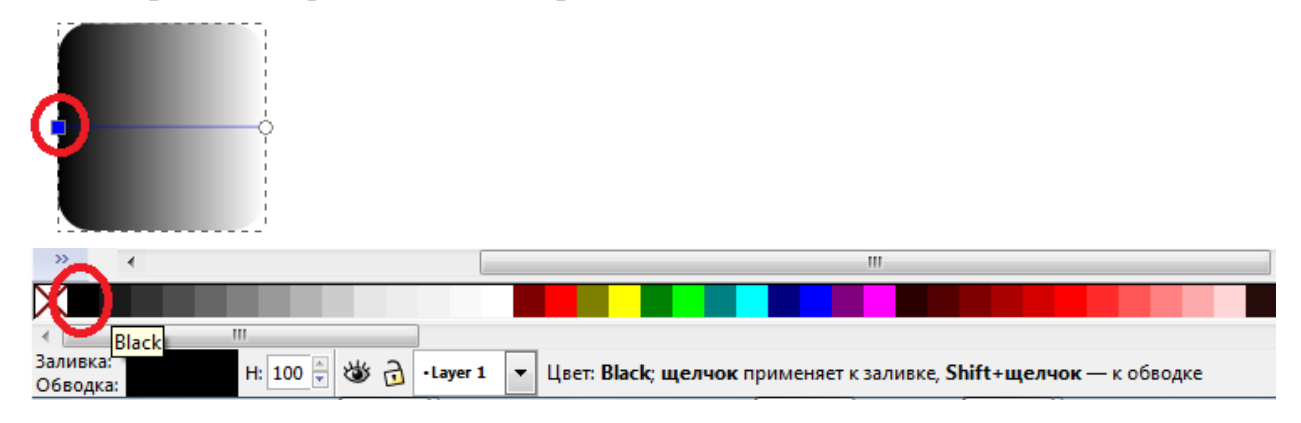

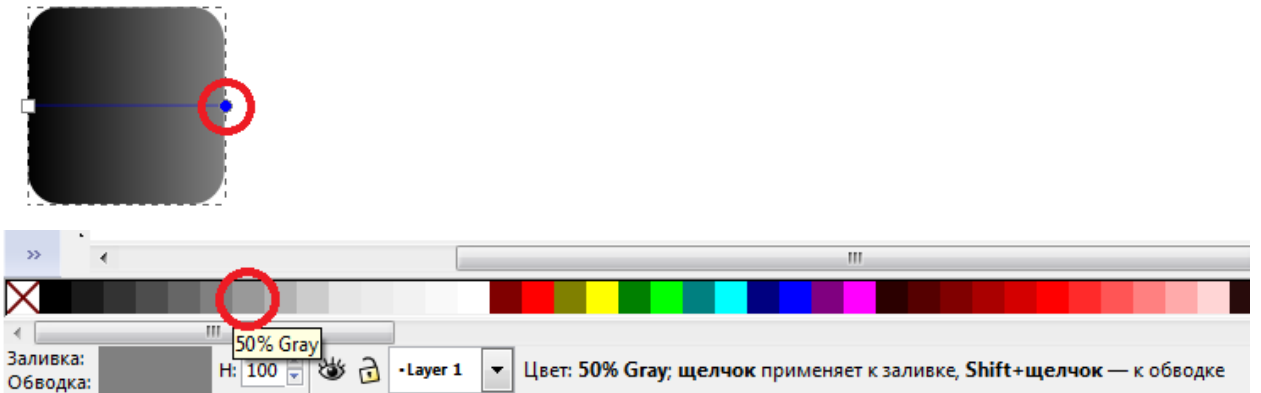

 Создайте дубликат квадрата, для этого выделите фигуру и на панели команд нажмите на кнопку (продублировать выделенные объекты). Залейте дубликат для удобства каким-нибудь цветом:

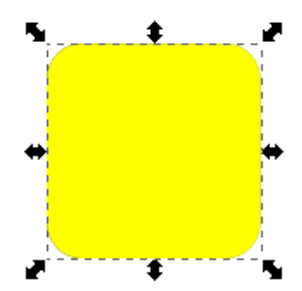

На панели свойств инструмента измените размеры дубликата 245×245 px.

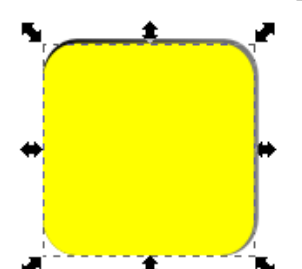

 Выровняйте фигуры по центру. Для этого откройте панель *Align and Distribute* (Выровнять и расставить), нажав на кнопку панели команд. Снимите флажок со свойства *Treat selection as group* (Считать выделение группой).

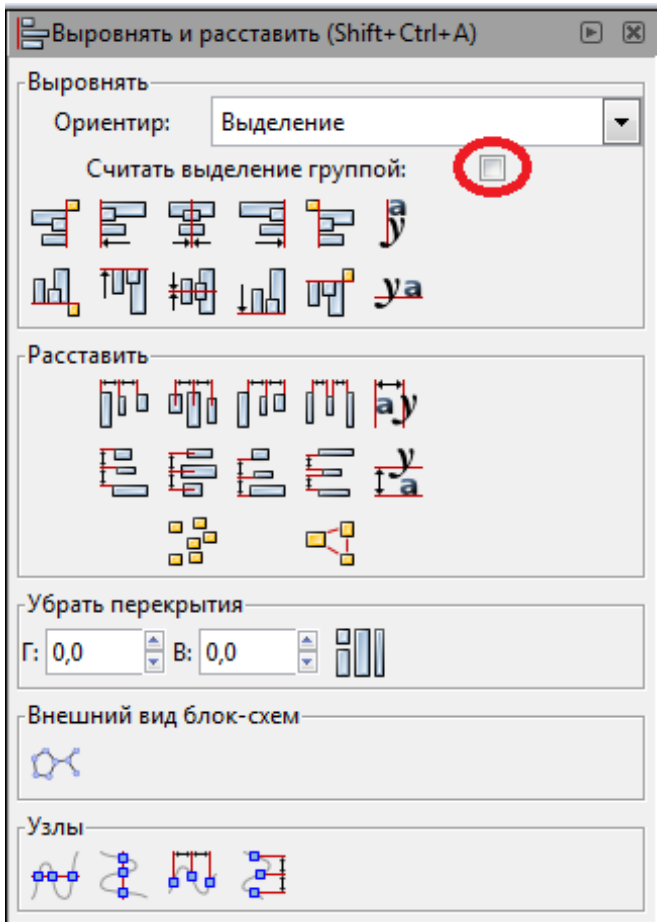

 Выделите оба квадрата и на панели *Align and Distribute* (Выровнять и расставить) выберите последовательно следующее выравнивание:  $\overline{\phantom{a}}$ 

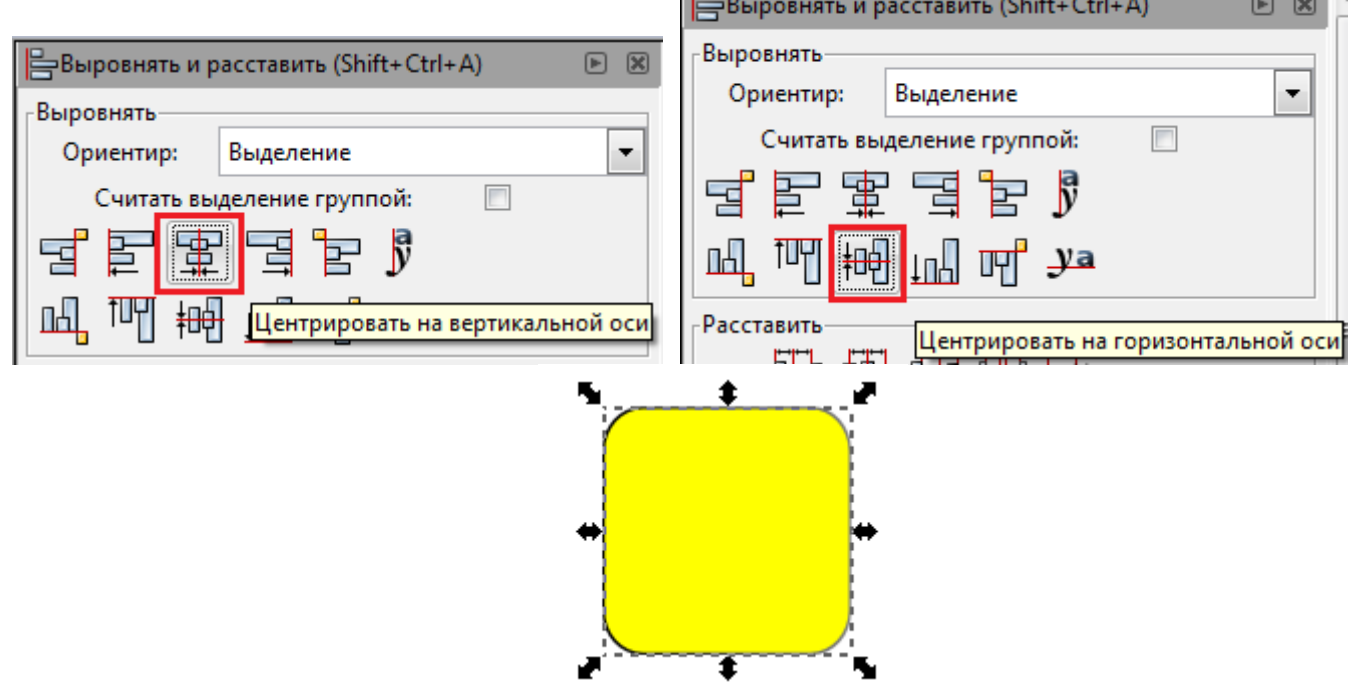

 Залейте верхний квадрат линейным градиентом (левая опорная точка – серый 60%, правая опорная точка – серый 20%)

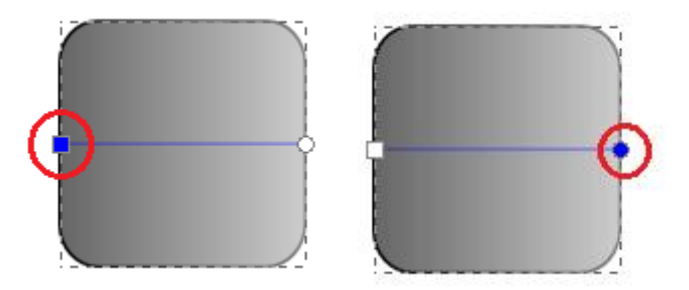

 Выделите верхний квадрат, продублируйте его и задайте дубликату размеры 235×235 px. Залейте дубликат каким-нибудь цветом:

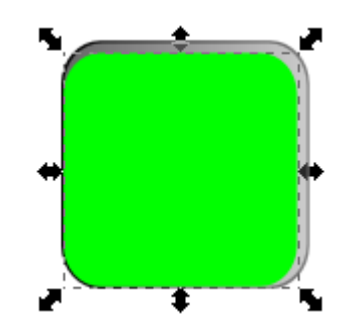

 Выполните выравнивание по левому краю и по верхнему. Для этого выделите два последних квадрата (с нажатой клавишей Shift) и на панели *Align and Distribute* (Выровнять и расставить) выберите:

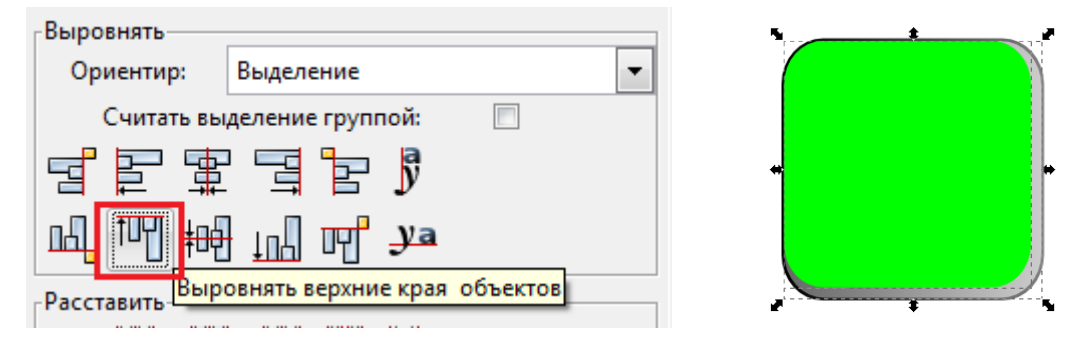

 Залейте верхний квадрат радиальным градиентом. Добавьте еще одну опорную точку. Для центральной и средней опорных точек выберите белый цвет, для крайней опорной точки – серый 10%. Переместите градиент вверх.

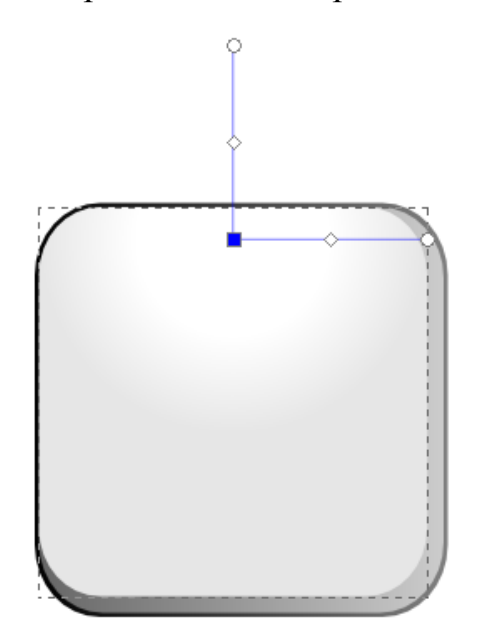

 Продублируйте верхний квадрат, измените размеры дубликата 230×230 px, залейте черным цветом:

 Выполните аналогичное выравнивание по верхнему и по левому краям (выделите два верхних квадрата и на панели *Align and Distribute* (Выровнять и расставить)

выберите *Выровнять верхние края объектов* ).

• На панели инструментов выберите <sup>(26)</sup> (Рисовать кривые Безье и прямые линии) изобразите подобную фигуру:

Выделите нарисованную фигуру и черный квадрат.

Выполните команду *Path* →*Difference* (Контур→Разность).

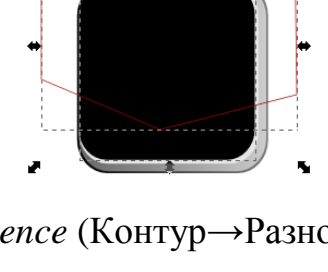

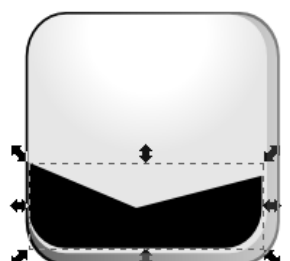

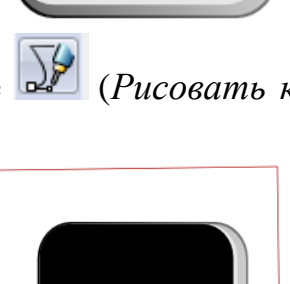

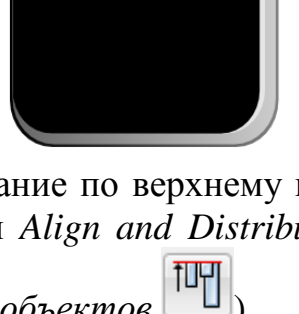

 Выделите квадрат под черной фигурой и продублируйте его, залейте дубликат каким-нибудь цветом и измените размер 180×180 px

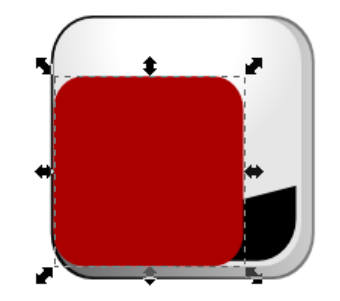

 Выполните выравнивание полученного квадрата по центру. Для этого воспользуйтесь панелью *Align and Distribute* (Выровнять и расставить).

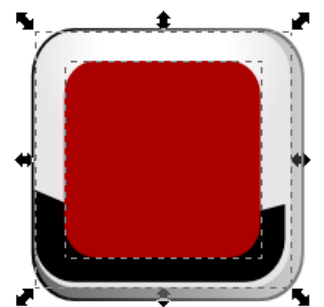

 Залейте красный квадрат линейным градиентом. Для верхней опорной точки выберите черный цвет, для нижней – белый.

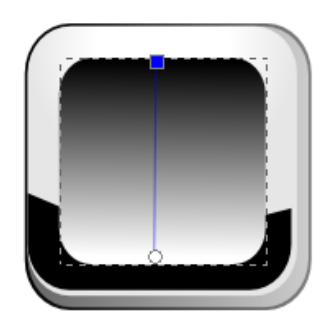

 Продублируйте верхний квадрат, залейте его любым цветом, измените размеры дубликата 175×175 px.

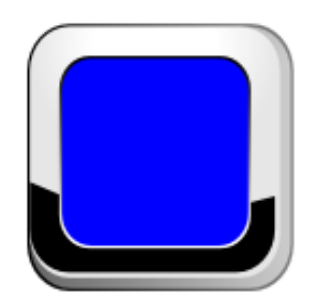

Выполните выравнивание по центру и залейте линейным градиентом:

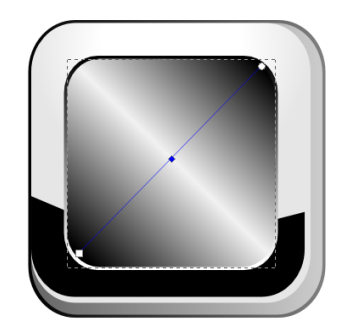

- Обратите внимание на линию градиента: в середине добавлена 1 опорная точка. Для нижней и верхней опорных точек выберите черный цвет, для средней – серый 5%.
- Продублируйте верхний квадрат. Измените размеры дубликата 170×170px. Выполните выравнивание по центру. Залейте радиальным градиентом любого цвета (в образце: центральная опорная точка – ffb300, крайние – ff6600:

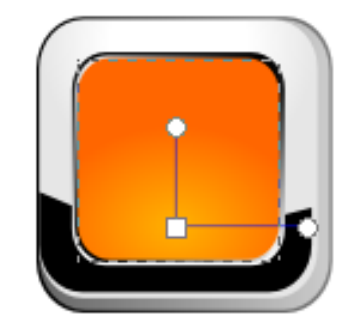

 Продублируйте верхний квадрат, измените размеры дубликата 165×165 px. Залейте дубликат белым цветом, выполните выравнивание по центру.

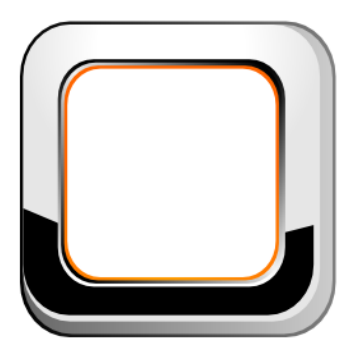

Продублируйте белый квадрат и передвиньте его вверх, примерно до середины:

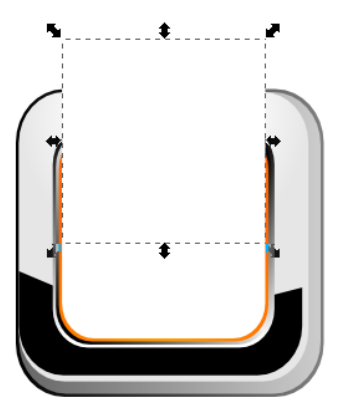

 Выделите оба белых квадрата и выполните команду *Path* → *Intersection* (Контур→Пересечение).

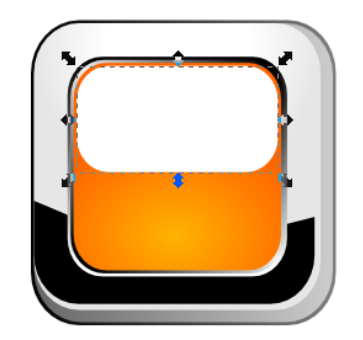

 Получившуюся фигуру залейте линейным градиентом. Для верхней опорной точки – цвет белый, непрозрачность 65%, для нижней опорной точки цвет белый, непрозрачность 10%.

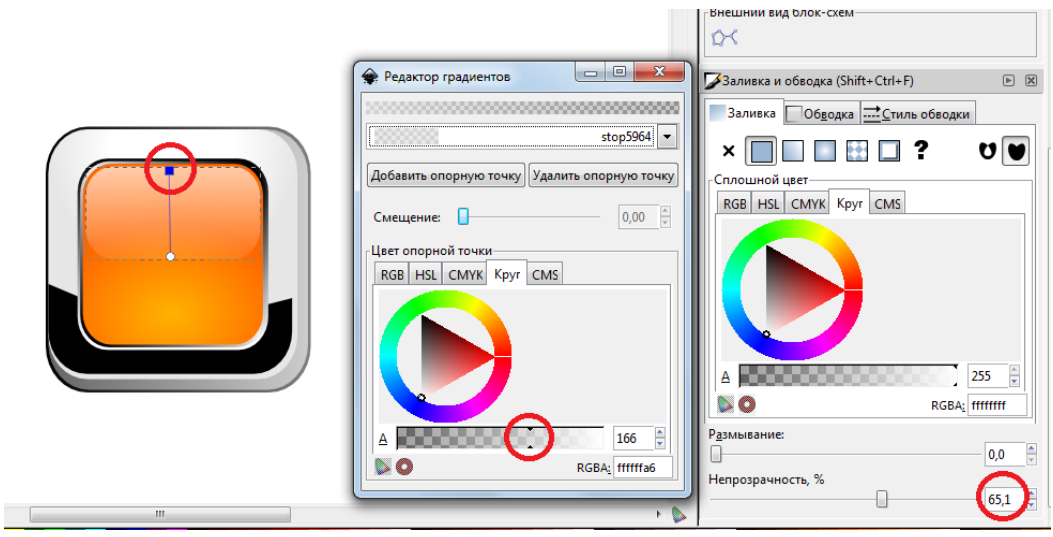

 Выделите самый нижний квадрат, продублируйте его и залейте черным или темным серым цветом

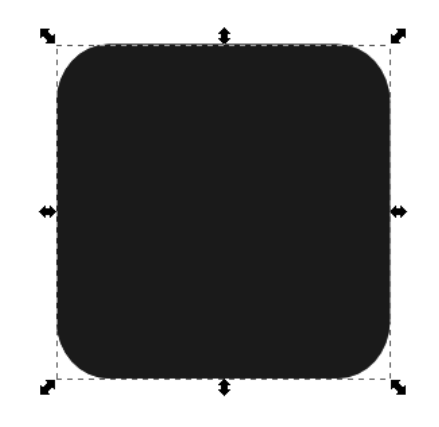

Поместите серый квадрат на самый нижний уровень, нажав на кнопку свойств инструмента

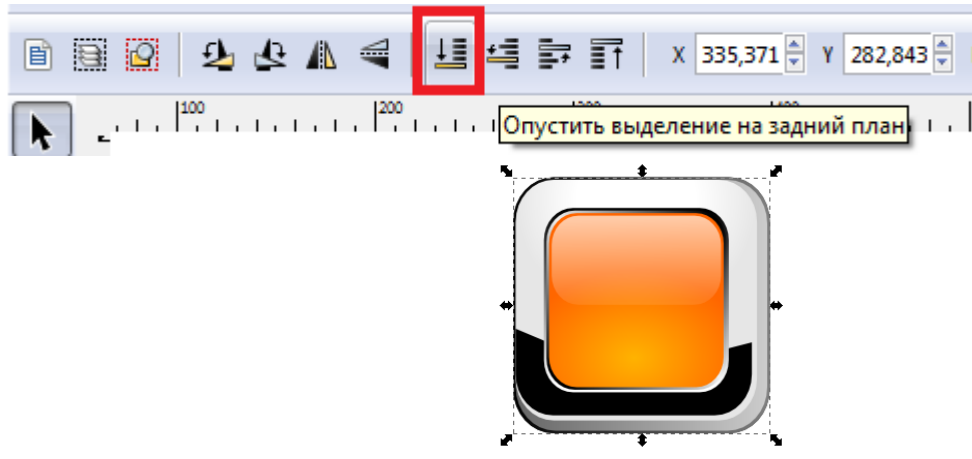

 Измените коэффициент *Размывания* (*Blur*) на панели *Fill and Stroke* (Заливка и обводка) у нижнего квадрата:

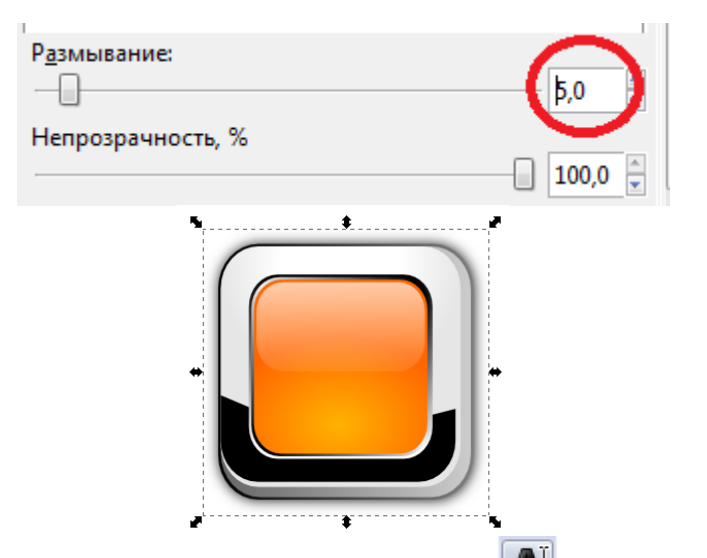

- На панели инструментов выберите инструмент (*создавать и править текстовые объекты*).
- Наберите текст:

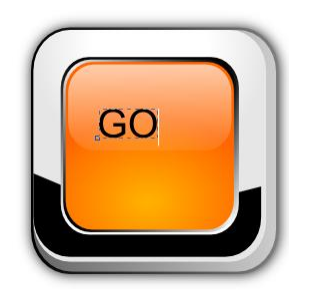

 С помощью панели свойств инструмента измените размер шрифта, начертание, шрифт (по желанию). Переместите надпись в центр кнопки:

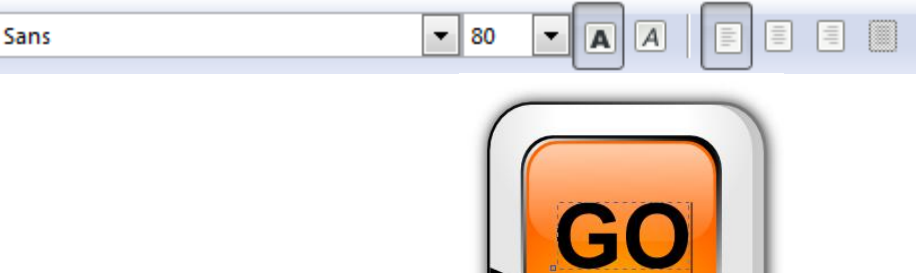

Залейте текст белым цветом.

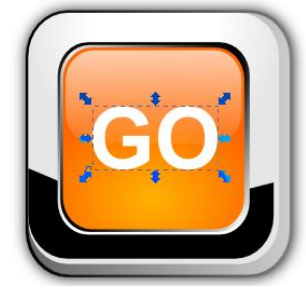

 Продублируйте надпись. Залейте дубликат черным цветом и переместите на один уровень вниз, нажав кнопку панели свойств инструмента.

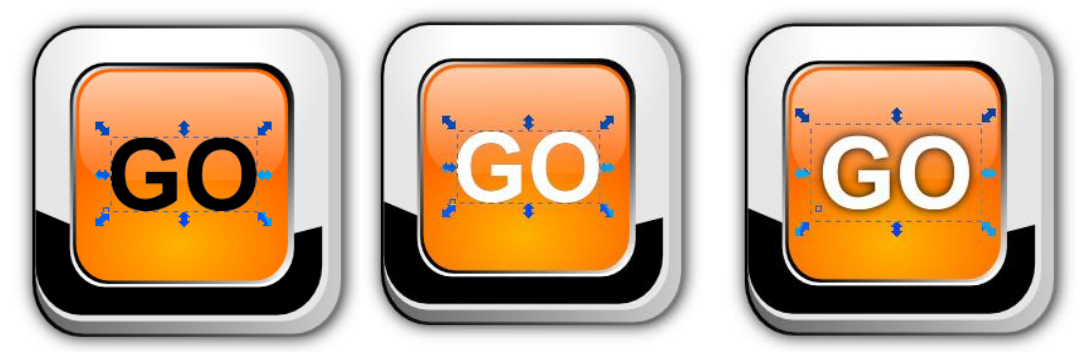

 Выделите верхний полупрозрачный прямоугольник и переместите его на самый верхний уровень (таким образом, надпись окажется под бликом).

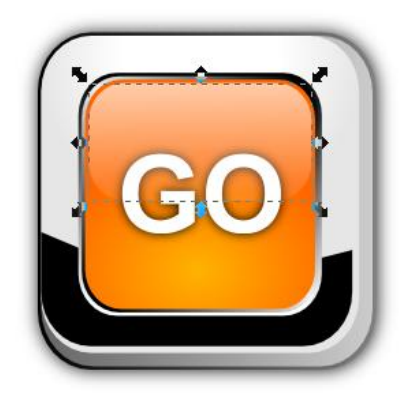

Сохраните работу.

- Запустите *Inkscape*
- Установите ориентацию страницы *Альбомная*
- Включите сетку. Выполните команду *Вид* → *Сетка* (*Grid*)
- На панели инструментов выберите  $\Sigma$ . Установите следующие параметры инструмента:
- $\alpha$   $\frac{1}{2}$   $\frac{1}{2}$ Форма: Нет Режим: Р  $\blacktriangledown$  Изобразите контур будущей чашки: Инструментом  $\Box$  изобразите верхнюю часть чашки:
- Совместите верхнюю и нижнюю части чашки. В идеале они должны совпасть. Но, если полного совмещения не получилось добиться, поправьте кривую

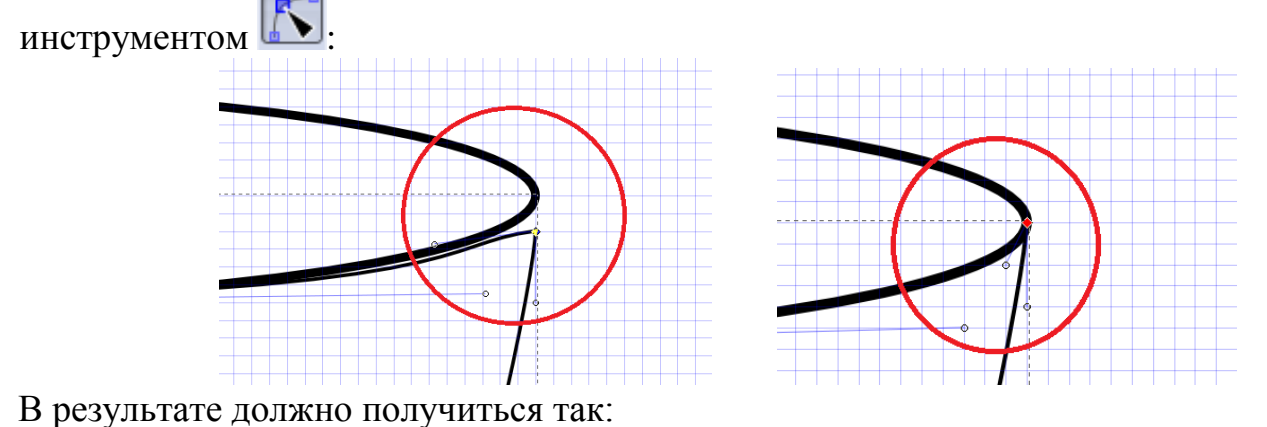

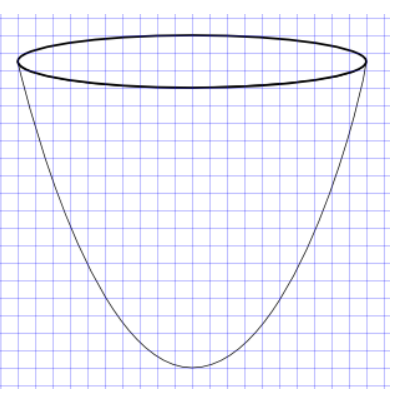

 Залейте верхнюю часть чашки сплошным серым цветом (e6e6e6ff), а переднюю часть чашки радиальным градиентом (параметры в окне редактора градиентов указаны для выделенных опорных точек)

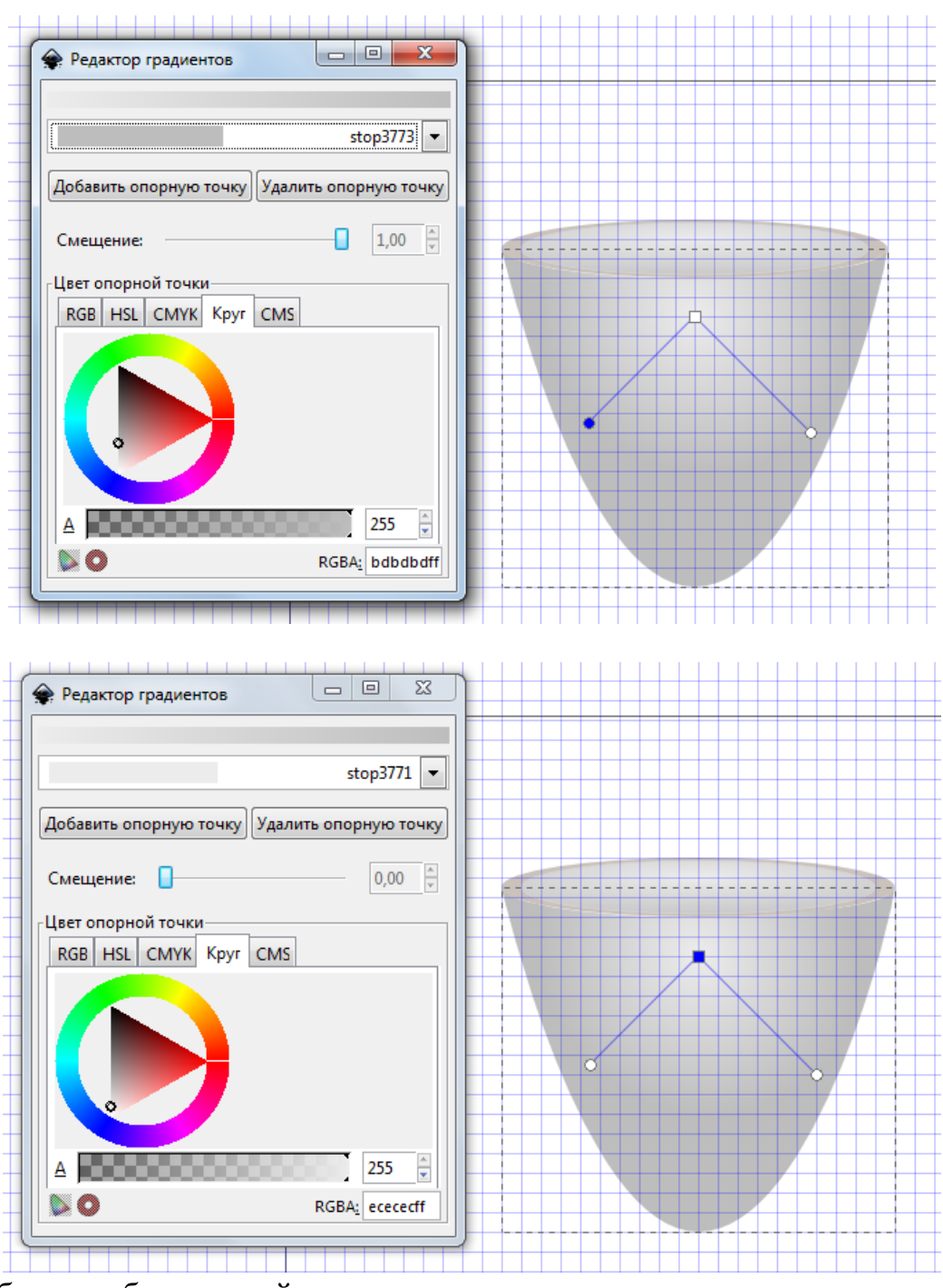

Отмените обводку обеих частей чашки:

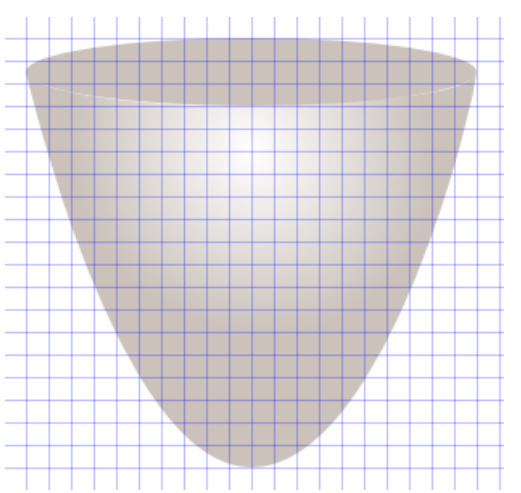

Выделите верхнюю часть и создайте дубликат (выполните команду *Правка* →

*Продублировать*, или нажмите на кнопку ). Немного уменьшите дубликат, и создайте для него обводку цветом d6d6d6ff, и радиальный градиент:

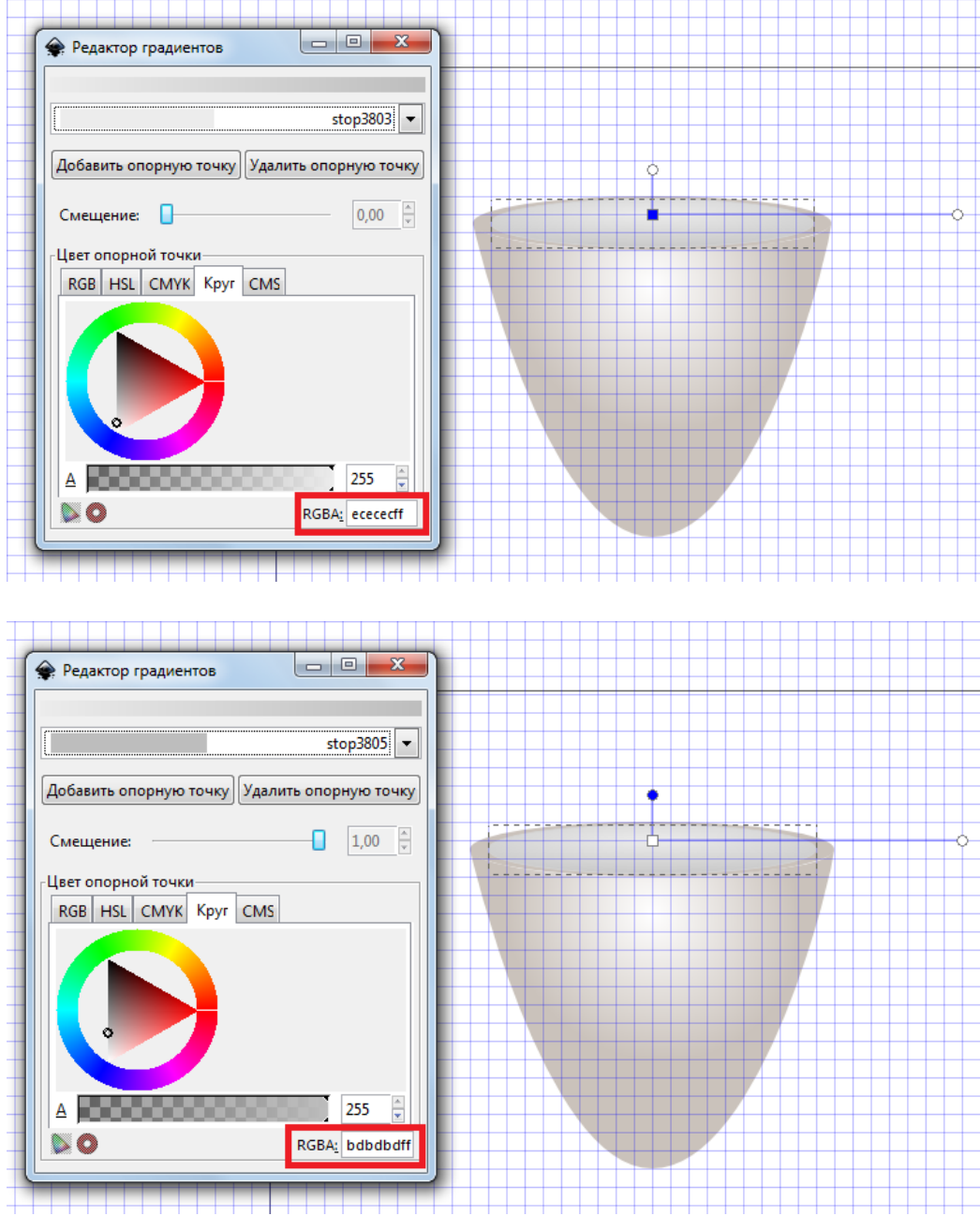

 Изобразите эллипс, залейте его коричневым цветом и установите поверх верхнего эллипса чашки:

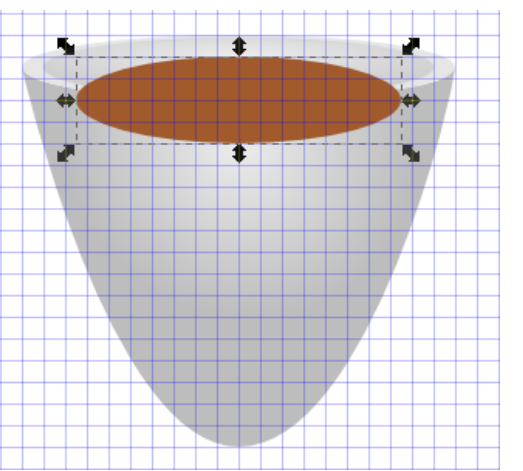

Продублируйте самый первый (нижний) эллипс чашки.

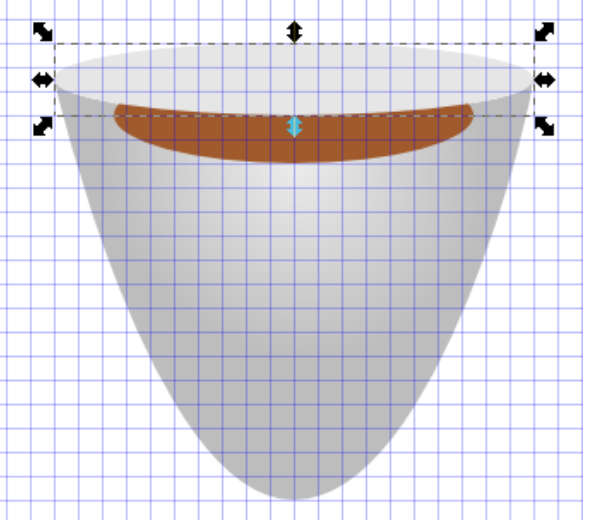

 Выделите тот эллипс, который вы только что продублировали и коричневый эллипс, и выполните команду *Контур* → *Пересечение* (*Intersection*):

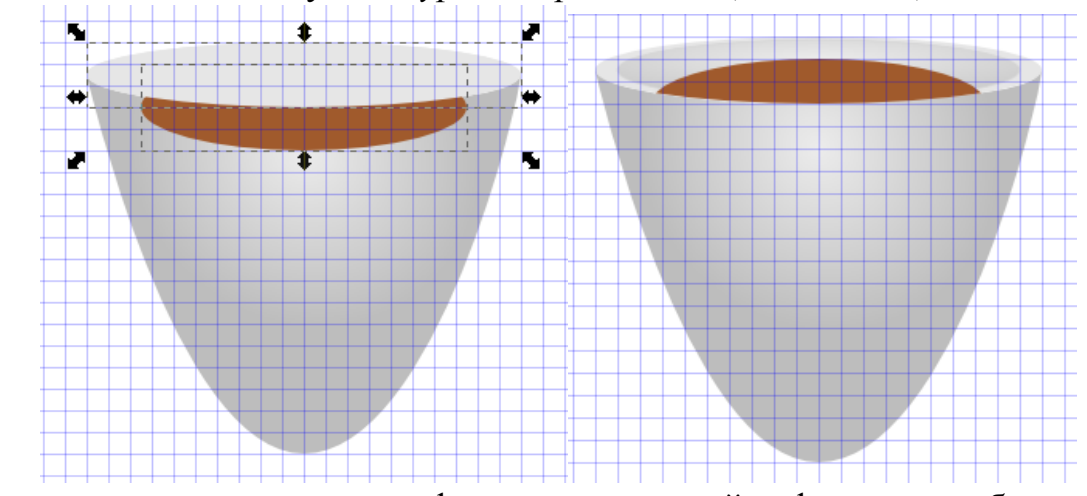

 С помощью инструмента измените форму получившейся фигуры, чтобы она была похожа на кофе в чашке:

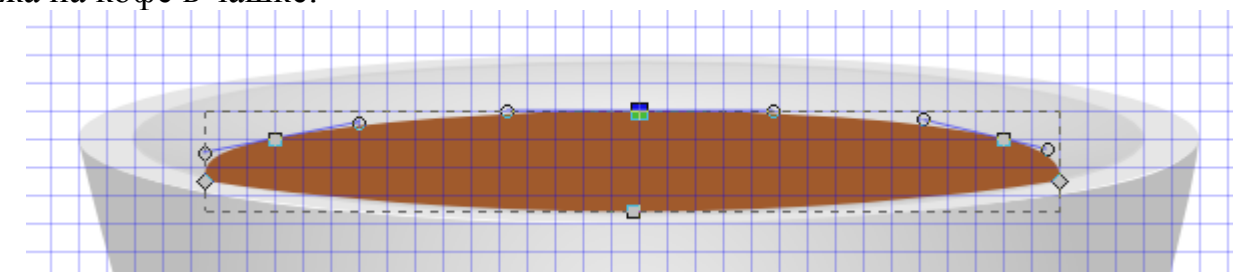

Залейте форму «кофе» радиальным градиентом:

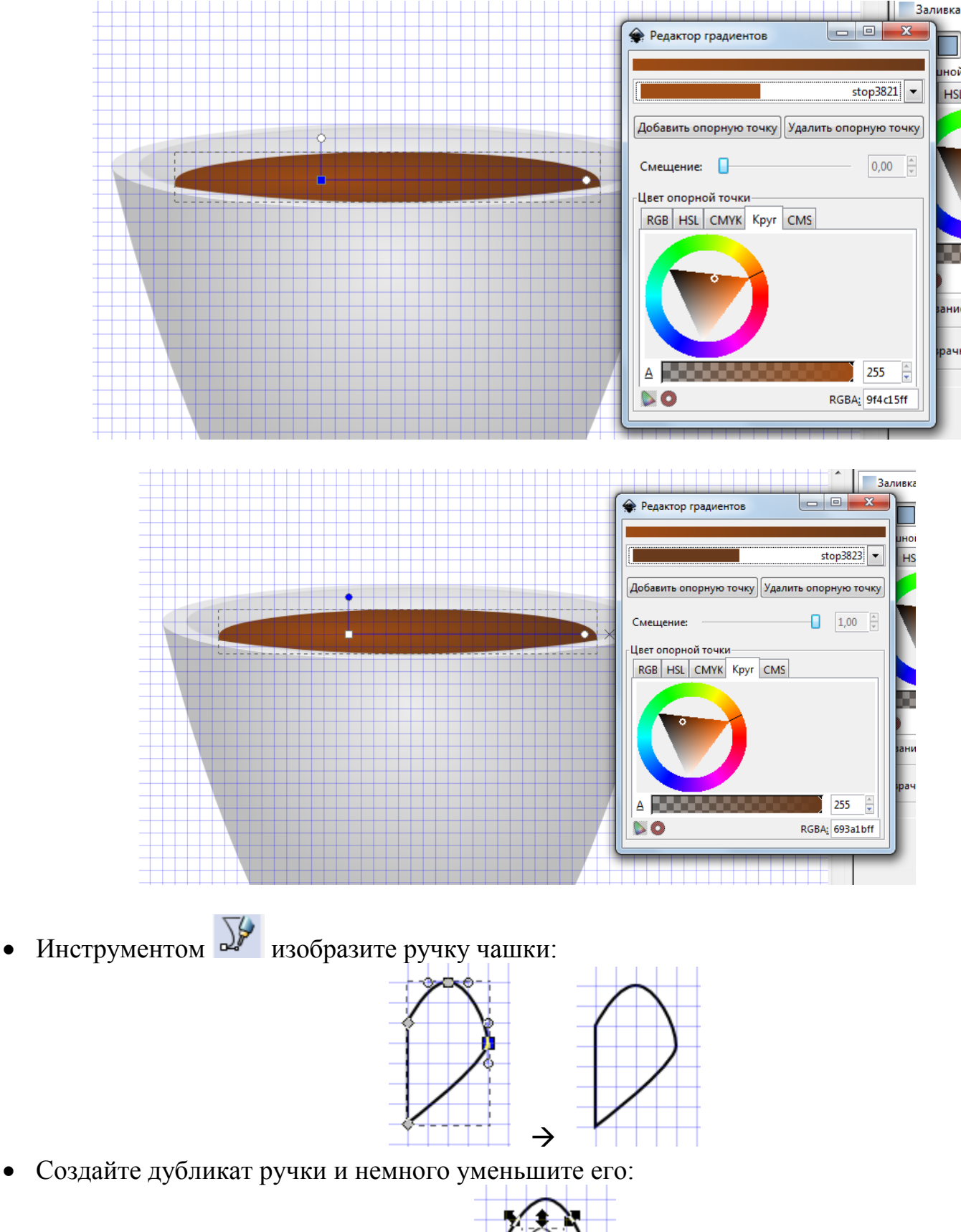

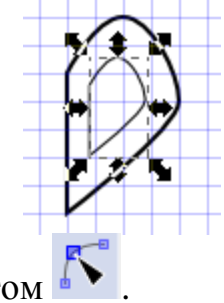

• Измените вид дубликата инструментом

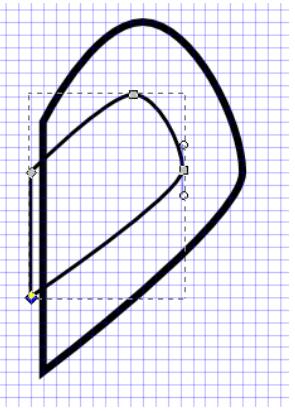

Залейте дубликат каким-нибудь цветом:

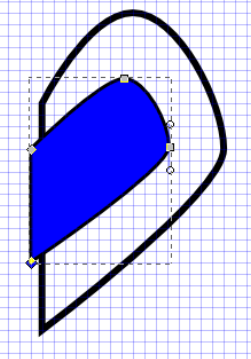

Выделите обе фигуры вместе и выполните команду *Контур* → *Разность* (*Union*).

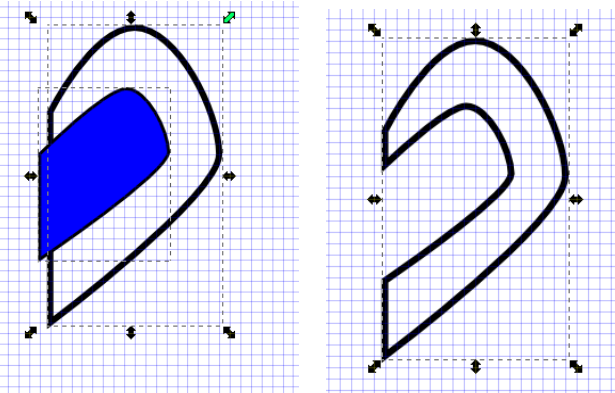

Залейте ручку радиальным градиентом и измените цвет обводки на светло-серый:

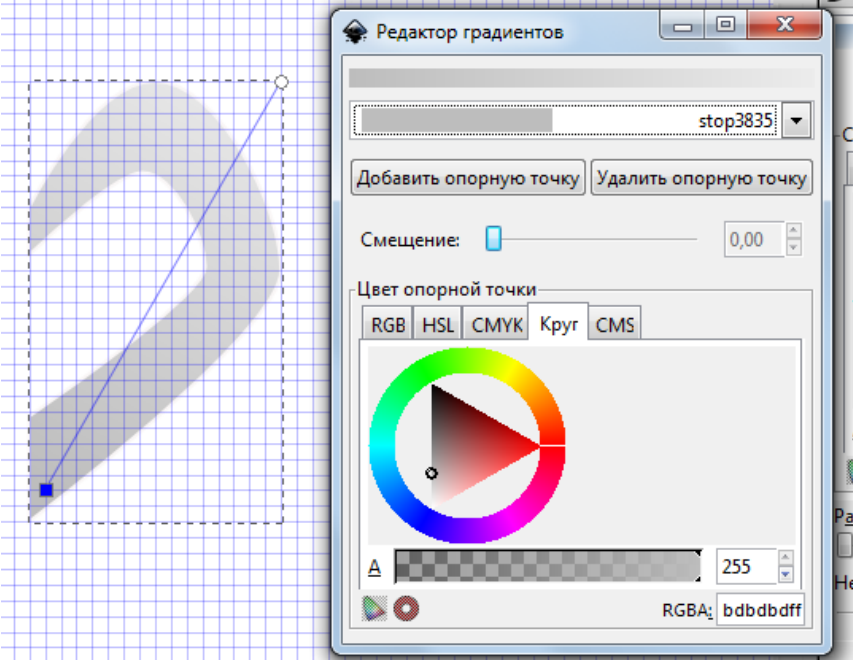

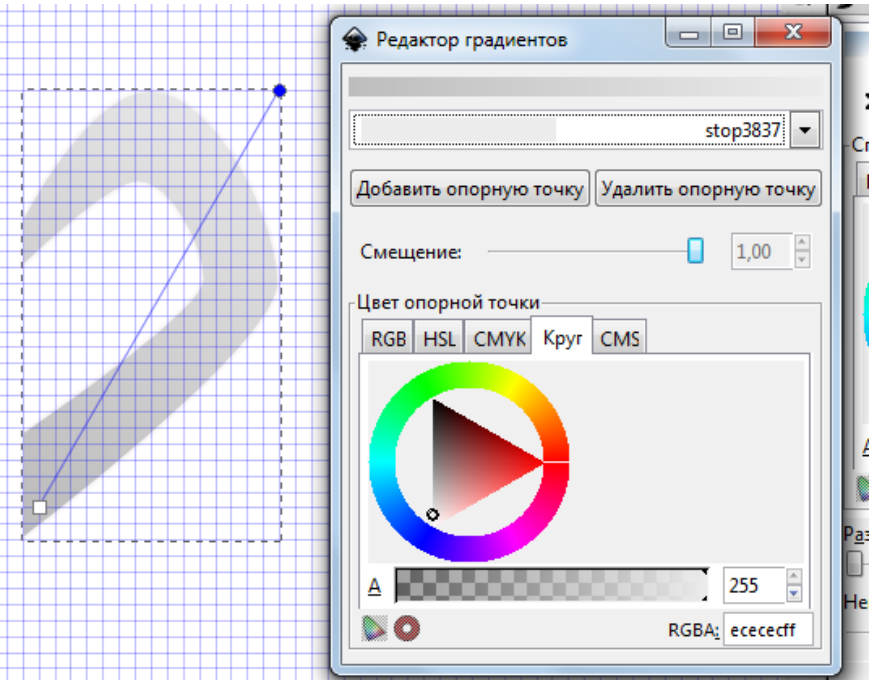

 Поместите ручку за чашку (чтобы поместить объект на задний план нажмите кнопку или выполните команду *Объект* → *Опустить на задний план*):

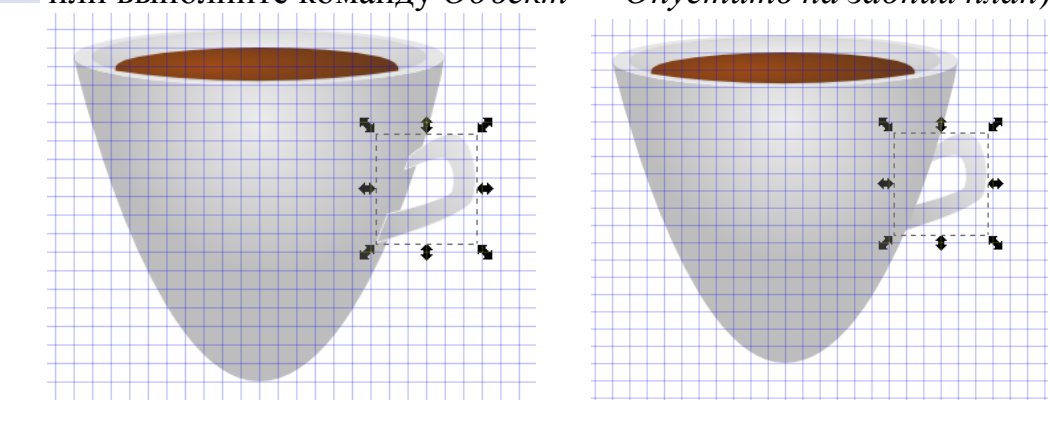

• Изобразите подставку для чашки инструментом  $\boxed{3}$ .

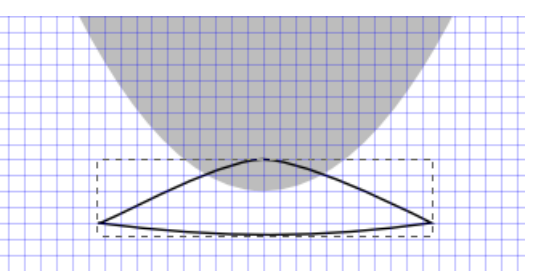

 Залейте фигуру радиальным градиентом (обратите внимание на расположение рычагов градиента), отмените обводку:

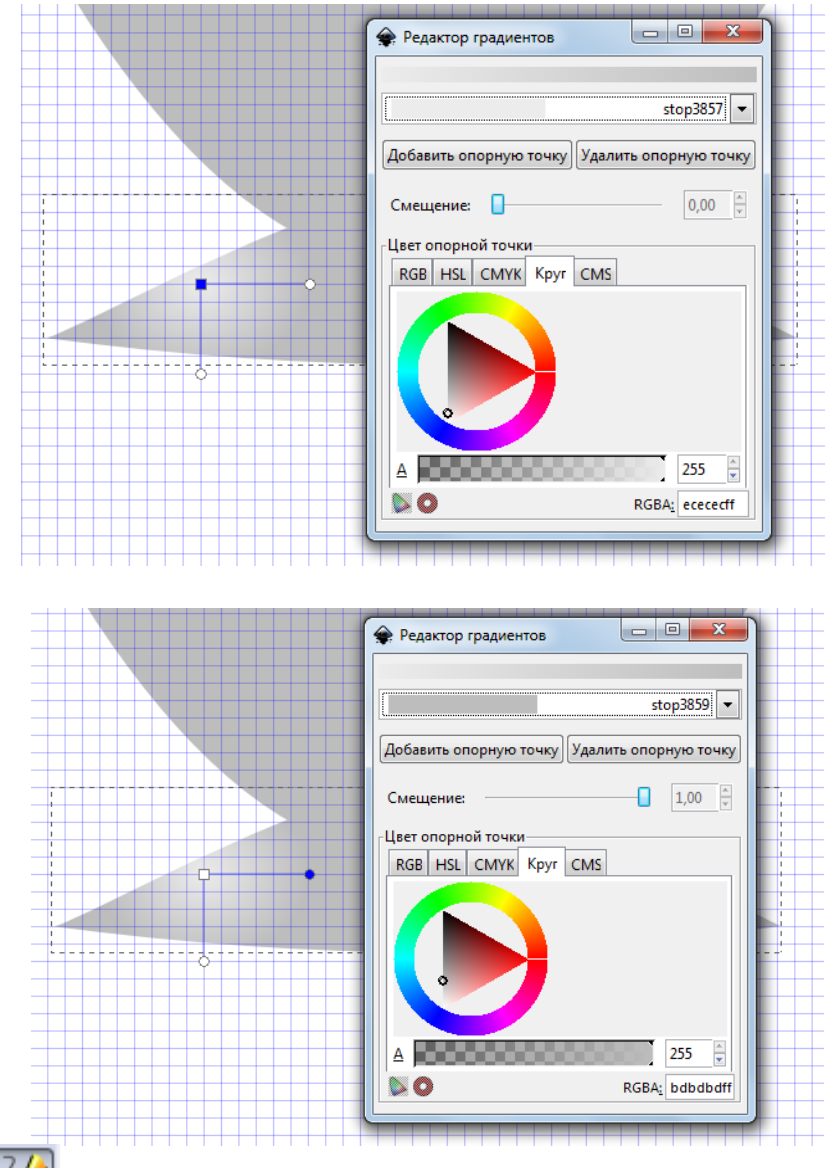

Инструментом  $\left| \frac{Z}{Z} \right|$  изобразите подобный контур на чашке (обратите внимание на параметры инструмента):

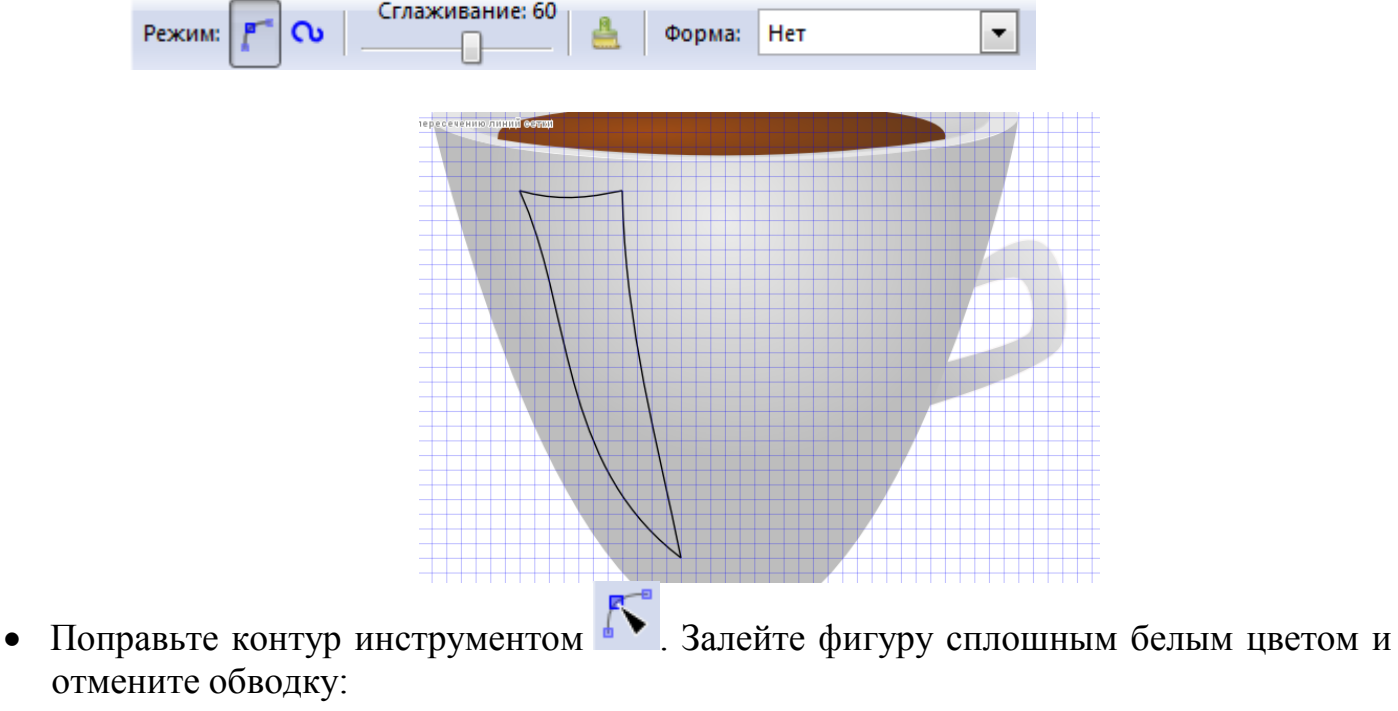

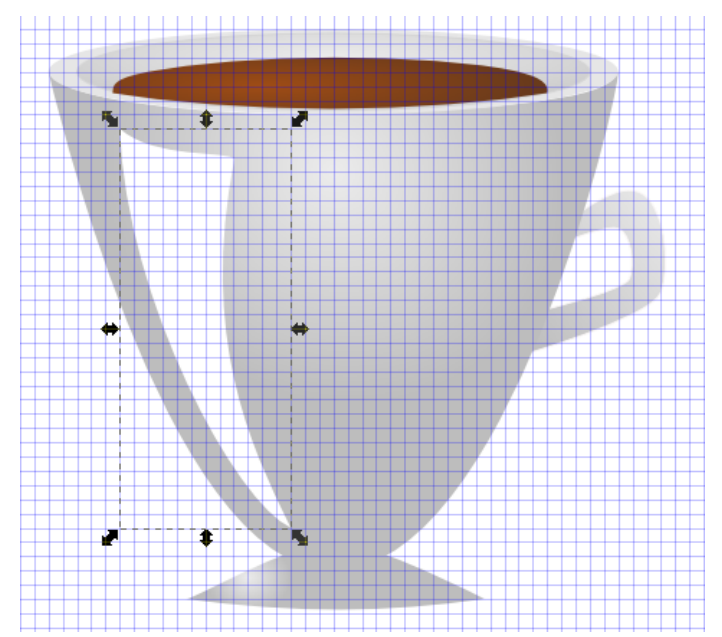

Установите значение непрозрачности для фигуры:

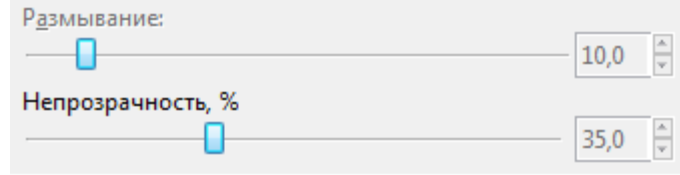

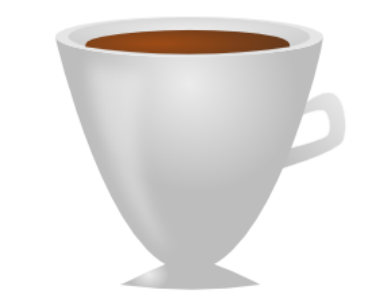

## **Пар над чашкой:**

• Изобразите эллипс, залейте его белым цветом, отмените обводку, поместите эллипс чуть выше кофе:

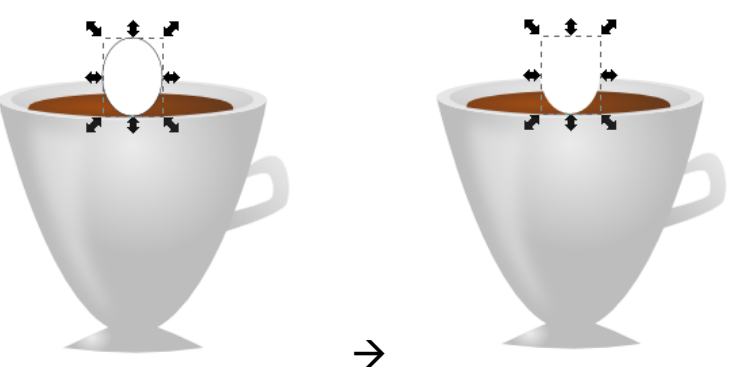

Измените параметр размывания для эллипса, например, 60.

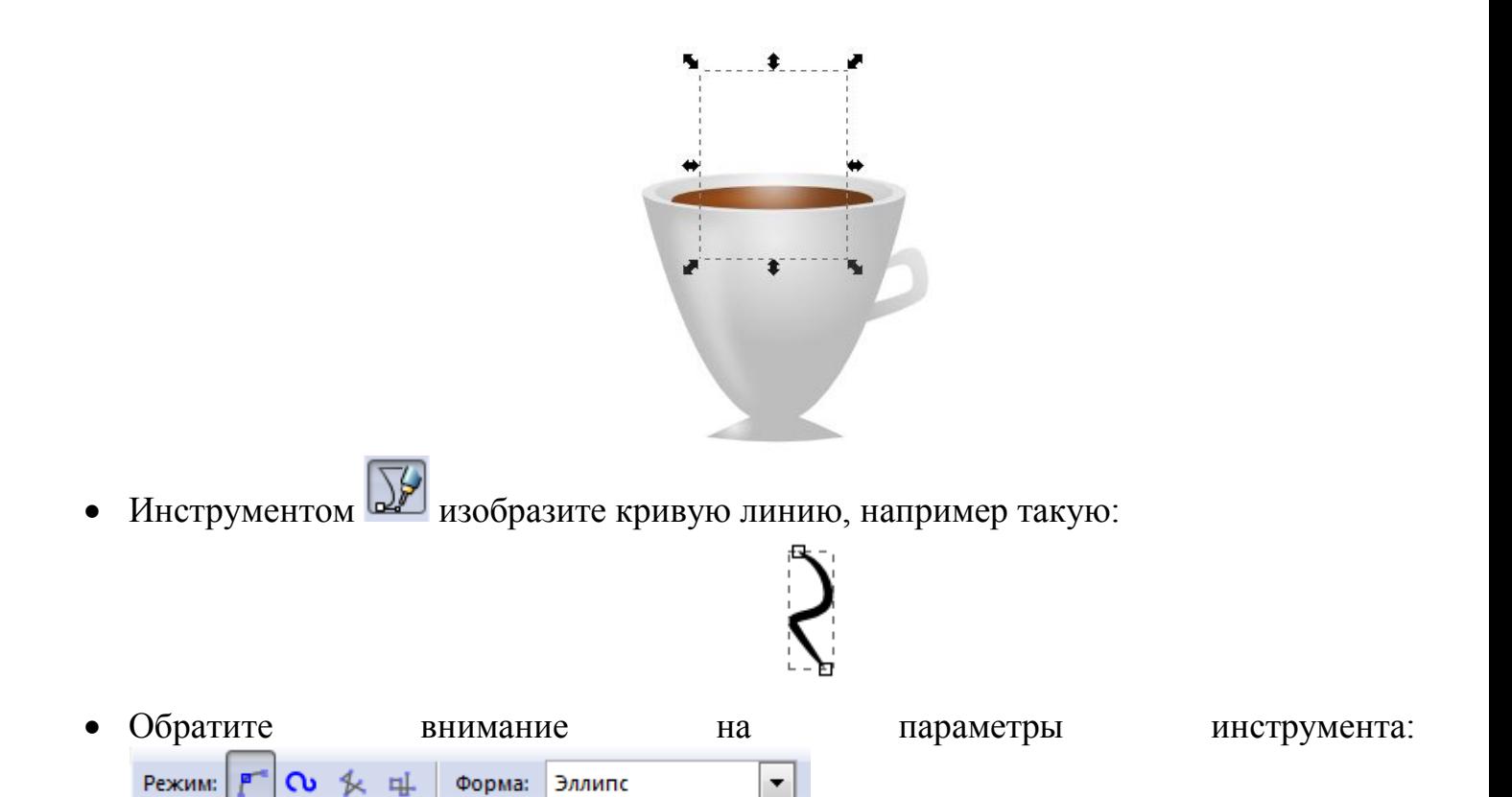

 Задайте кривой сплошной светло-коричневый цвет и установите значение размывания 25.

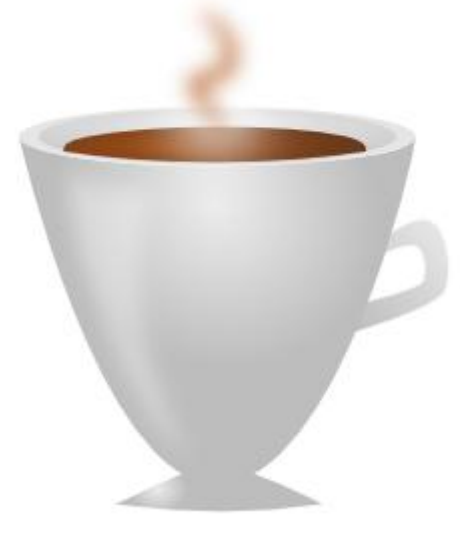

Изобразите эллипс, залейте его линейным градиентом:

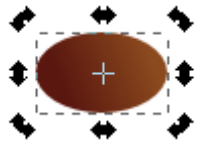

- **•** Выполните команду  $K$ онтур $\rightarrow$  Оконтурить объект.
- На панели инструментов выберите  $\mathcal{U}$ , установите следующие параметры инструмента:

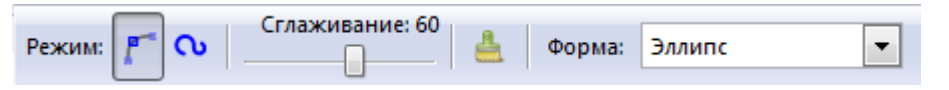

Сверху по эллипсу проведите линию:

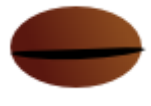

**Script MT Bold** 

 Выделите одновременно и эллипс и линию, и выполните команду *Контур* → *Разделить*.

- 
- Сгруппируйте части кофейного зерна (выделите и выполните команду *Объект* → *Сгруппировать*) и поместите на чашку:

• Добавьте надпись на чашку. Выберите инструмент **[А]**. На панели свойств инструмента установите необходимый размер шрифта, сам шрифт и начертание. Например:

∽∣

coffee

 $\frac{1}{2}$ 

Разместите текст по контуру. Для этого изобразите дугу инструментом  $\bigcirc$ .

 $\overline{\phantom{0}}$  56

Выделите одновременно дугу и текст.

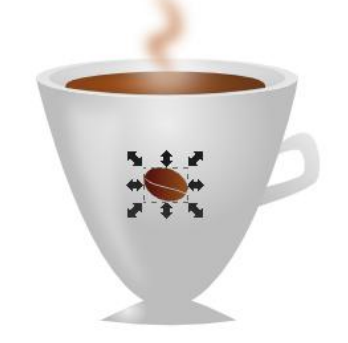

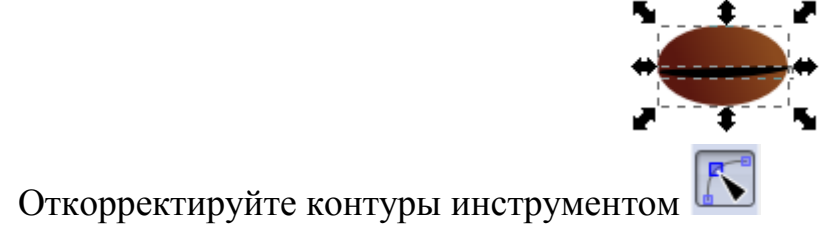

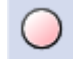

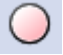

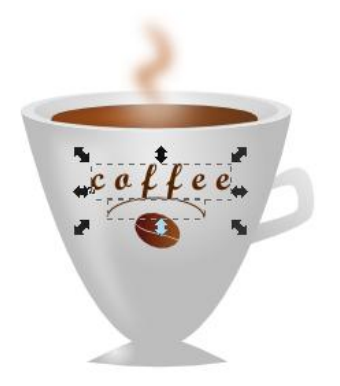

- **Выполните команду** *Текст*  $\rightarrow$  *Разместить по контуру.*
- Если текст не растянулся на всю дугу, это можно легко поправить. Выберите инструмент  $\mathbf{A}$ , выделите надпись:

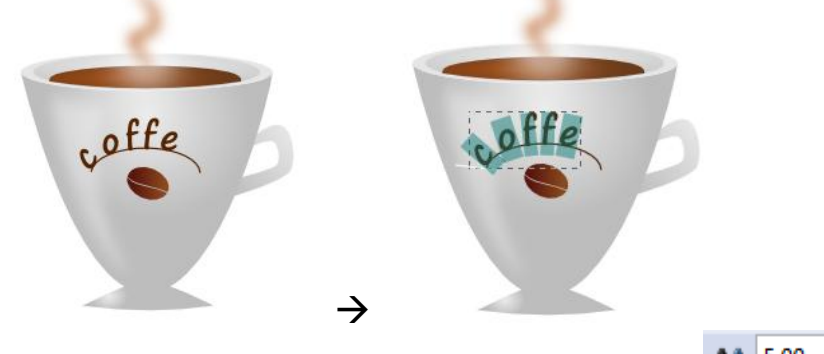

• На панели свойств инструмента изменяйте значение параметра  $\frac{44}{5,00}$   $\frac{5,00}{5}$  так, как вам нужно. Например, так .

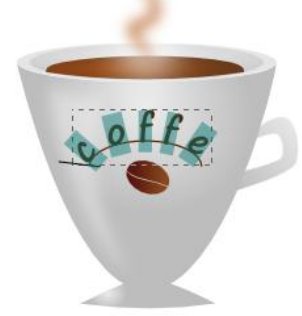

Снимите выделение и отмените обводку у контура:

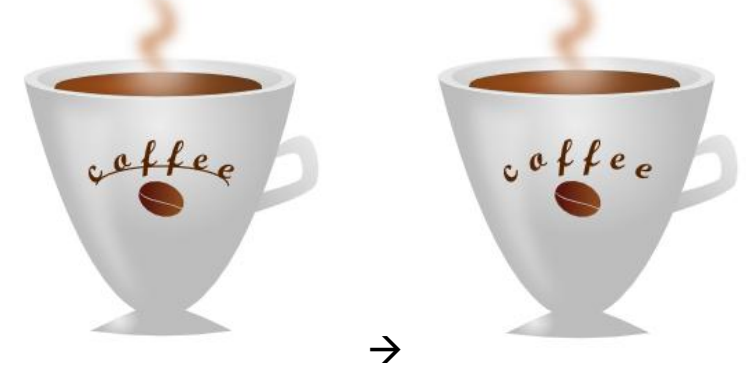

- Выделите все объекты и сгруппируйте.
- Сохраните работу в формате *svg*.